# 事件网格

快速入门

文档版本 02 发布日期 2023-10-26

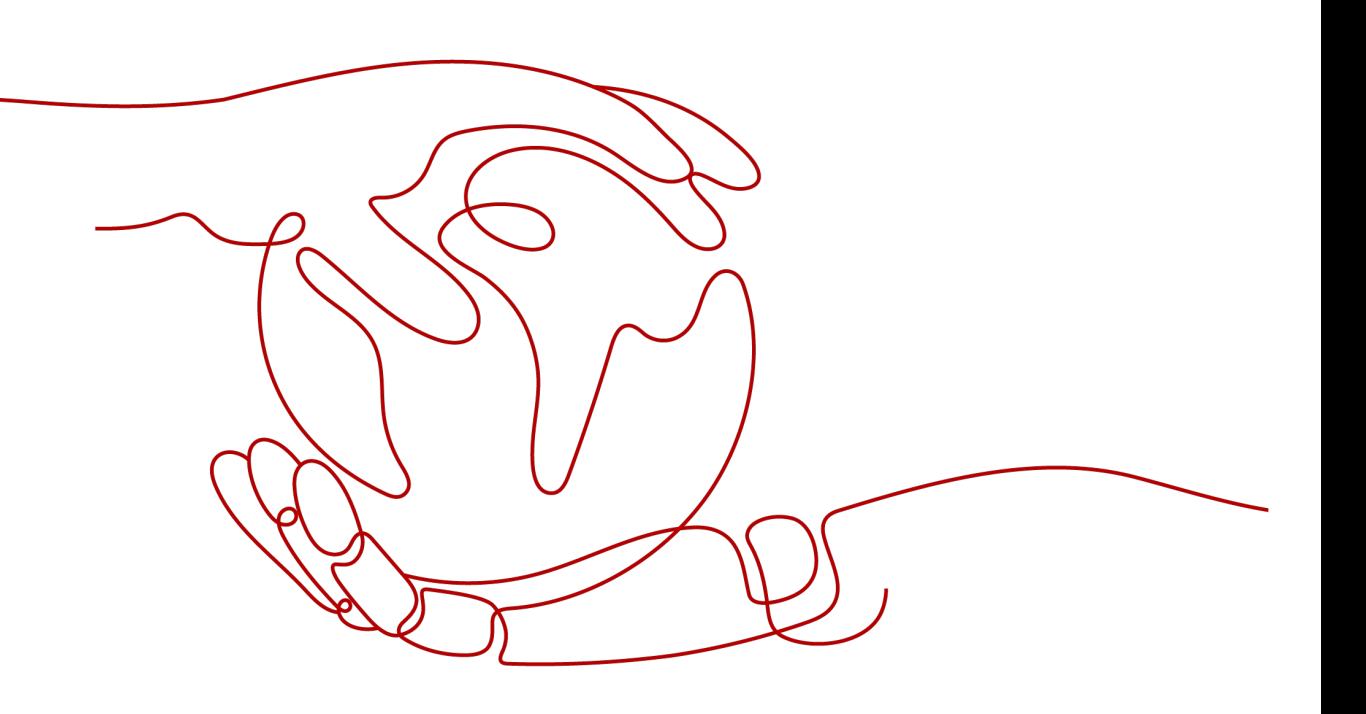

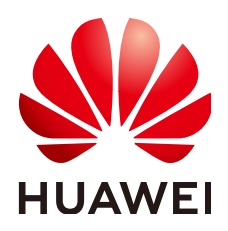

# 版权所有 **©** 华为云计算技术有限公司 **2023**。 保留一切权利。

非经本公司书面许可,任何单位和个人不得擅自摘抄、复制本文档内容的部分或全部,并不得以任何形式传 播。

# 商标声明

**SI** 和其他华为商标均为华为技术有限公司的商标。 本文档提及的其他所有商标或注册商标,由各自的所有人拥有。

# 注意

您购买的产品、服务或特性等应受华为云计算技术有限公司商业合同和条款的约束,本文档中描述的全部或部 分产品、服务或特性可能不在您的购买或使用范围之内。除非合同另有约定,华为云计算技术有限公司对本文 档内容不做任何明示或暗示的声明或保证。

由于产品版本升级或其他原因,本文档内容会不定期进行更新。除非另有约定,本文档仅作为使用指导,本文 档中的所有陈述、信息和建议不构成任何明示或暗示的担保。

# 华为云计算技术有限公司

地址: 贵州省贵安新区黔中大道交兴功路华为云数据中心 邮编:550029

网址: <https://www.huaweicloud.com/>

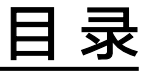

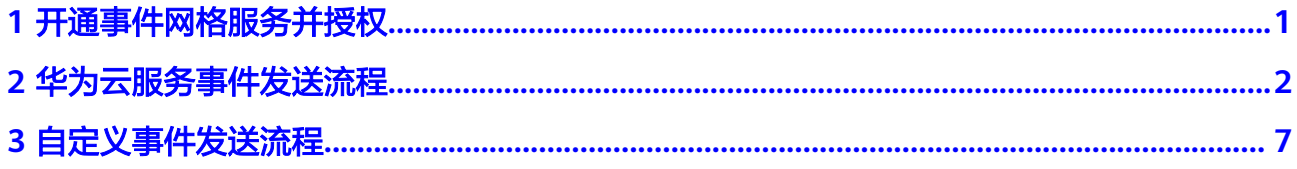

<span id="page-3-0"></span>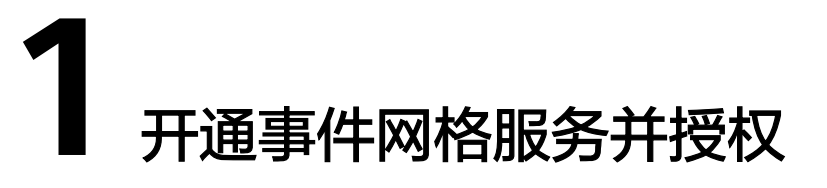

使用事件网格服务前,您需要:

- 1. [已注册华为帐号并开通华为云](https://support.huaweicloud.com/intl/zh-cn/usermanual-account/account_id_001.html)。
- 2. 当前登录帐号拥有使用事件网格的权限。帐号权限授权与绑定,请参[考创建用户](https://support.huaweicloud.com/intl/zh-cn/usermanual-eg/eg-ug-002.html) [并授权使用](https://support.huaweicloud.com/intl/zh-cn/usermanual-eg/eg-ug-002.html)**EG**。

如果您的帐号为IAM用户,请先联系华为云帐号拥有者为IAM用户授权,然后才能 使用事件网格服务。

# 登录事件网格控制台

- 步骤**1** 登录[华为云控制台。](https://console-intl.huaweicloud.com/console/?locale=zh-cn)
- **步骤2** 单击 <sup>©</sup> ,选择区域。
- 步骤**3** 单击左上角 ,在服务列表选择"事件网格 EG",进入事件网格服务控制台。

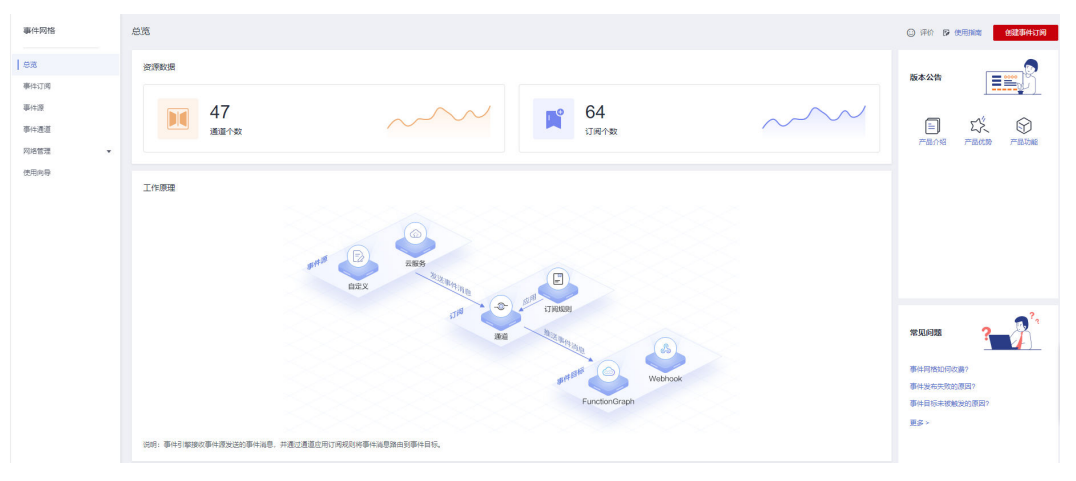

图 **1-1** 事件网格服务控制台

**----**结束

# <span id="page-4-0"></span>**2** 华为云服务事件发送流程

本章节介绍华为云服务事件发送的整个流程。

华为云对象存储服务(Object Storage Service,简称OBS)作为云服务事件源将产生 的云服务事件发送到事件网格,事件规则对云服务事件进行过滤和转换,通过转换后 的事件触发事件目标(即函数工作流服务中的函数)。

# 前提条件

- 已**1** [开通事件网格服务并授权](#page-3-0)。
- 已获取OBS和函数工作流的权限。

# 步骤一:创建事件目标(创建函数)

- 步骤**1** 登录函数工作流控制台。
- 步骤**2** 在左侧导航栏选择"函数 > 函数列表",进入函数列表页面。
- 步骤**3** 单击"创建函数",进入"创建空白函数"页面。
- **步骤4** 参考<mark>图</mark>[2-1](#page-5-0),设置函数参数。关于函数参数的详细介绍,请参考<mark>创建函数</mark>。
	- 函数类型:选择"事件函数"
	- 区域:选择业务区域
	- 函数名称:输入"test"
	- 委托名称:选择"未使用任何委托"
	- 运行时语言:选择"Python 2.7"

### <span id="page-5-0"></span>图 **2-1** 创建函数

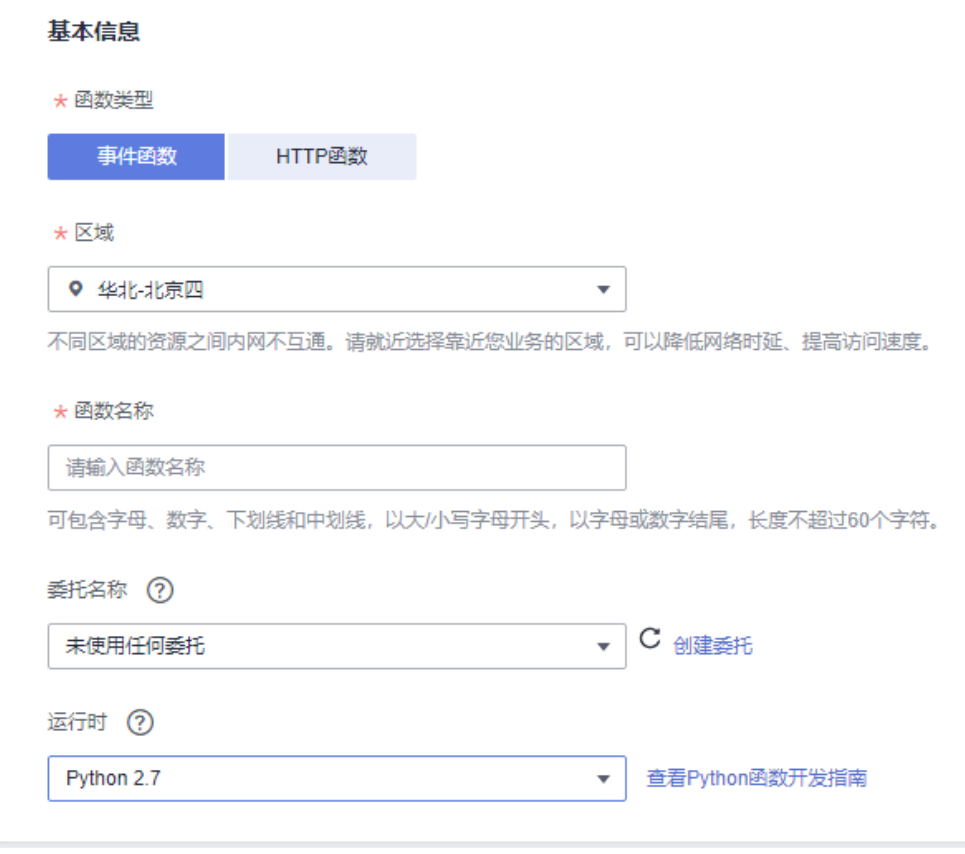

步骤**5** 单击"创建函数",完成函数的创建。

步骤6 在函数详情页的"代码"页签中,输入如下代码,单击"部署"。

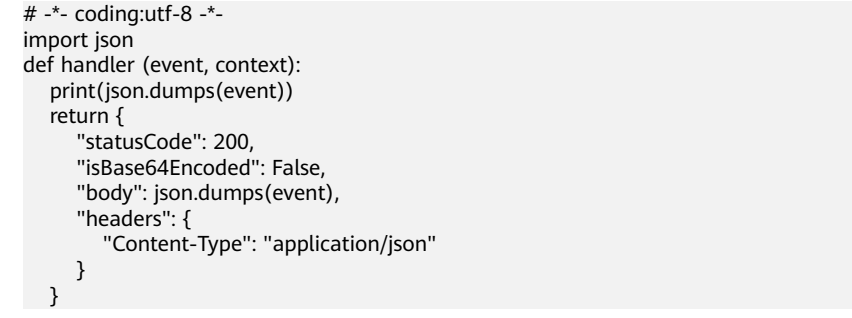

**----**结束

# 步骤二:创建事件订阅

事件订阅将事件源、通道和事件目标绑定在一起,通过事件规则将事件源发出的事件 路由到事件目标。

- 步骤**1** 登录事件网格控制台。
- 步骤**2** 在左侧导航栏选择"事件订阅",进入"事件订阅"页面。
- 步骤**3** 单击"创建事件订阅",进入订阅详情页。
- 步**骤4** 单击订阅名称旁的*2*,弹出"修改订阅"弹窗。

步骤5 在"订阅名称"中输入"OfficialEvent",单击"确定",回到订阅详情页。

#### 步骤**6** 配置事件源。

- 1. 单击"事件源",参考图**2-2**,设置事件源参数。
	- 选择提供方:选择"华为云"
	- 事件源:选择"对象存储服务"
	- 过滤规则:保存默认

### 图 **2-2** 设置事件源参数

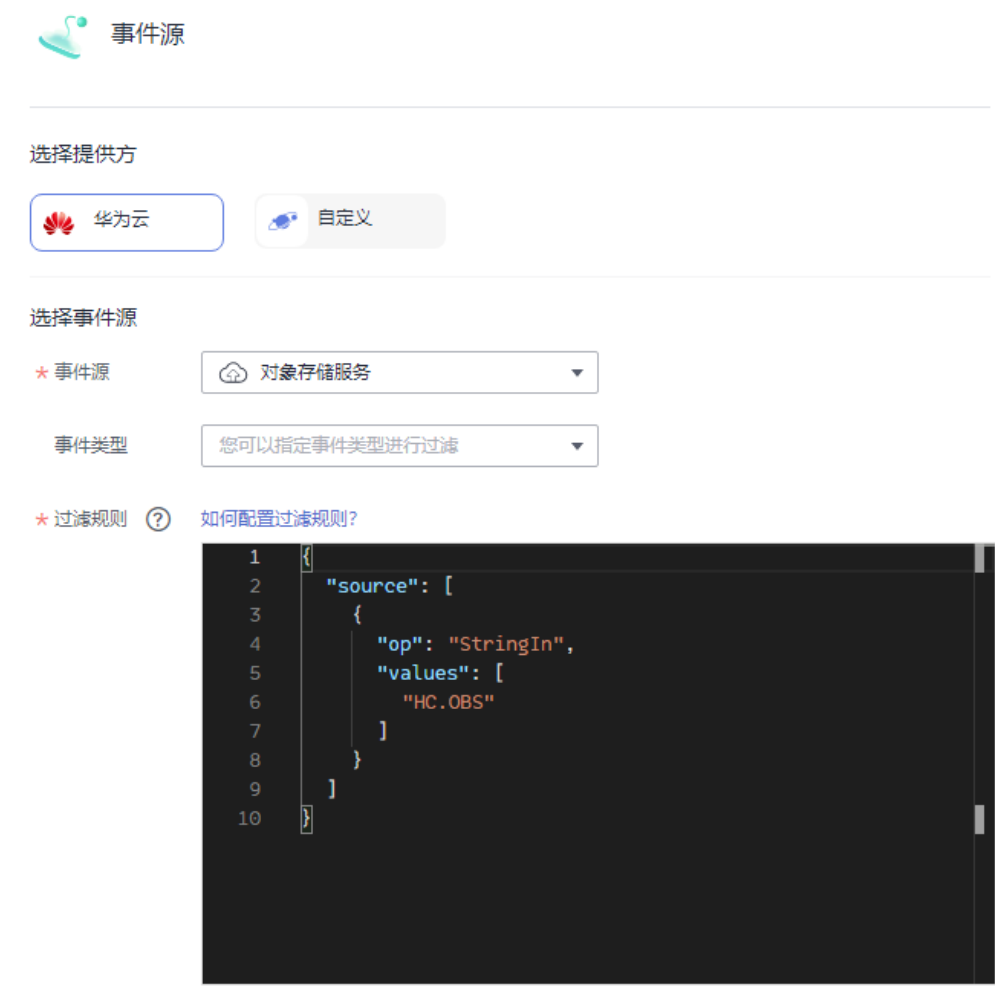

2. 单击"确定",完成事件源的配置。

### 步骤**7** 配置事件目标。

- 1. 单击"事件目标",参考图**[2-3](#page-7-0)**,设置事件目标参数。
	- 选择提供方:选择"华为云"
	- 事件目标:选择"FunctionGraph(函数计算)"
	- 函数: 选择<mark>步骤</mark>一中创建的"test"函数
	- 版本:选择"latest"
	- 类型:选择"透传"

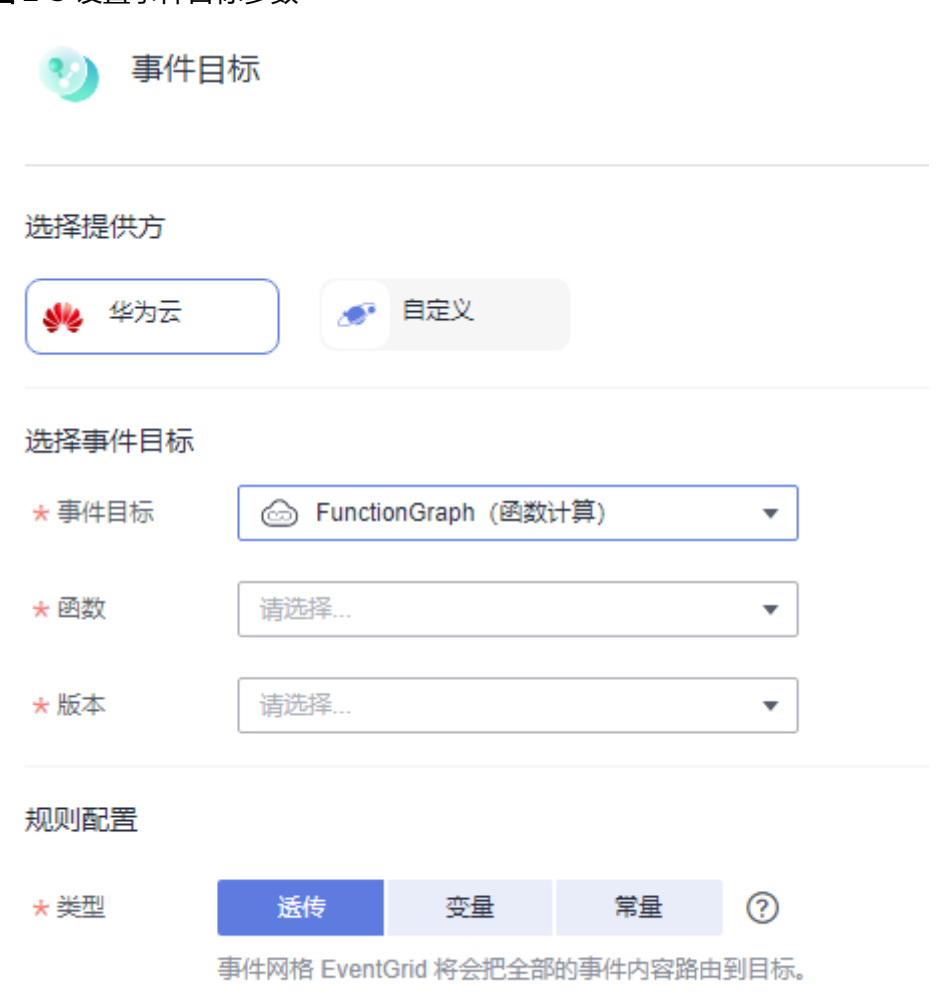

2. 单击"确定",完成事件目标的配置。

步骤**8** 单击"保存",完成事件订阅的配置。

<span id="page-7-0"></span>图 **2-3** 设置事件目标参数

### **----**结束

# 步骤三:产生 **OBS** 事件(创建 **OBS** 桶)

- 步骤**1** 登录OBS控制台。
- 步骤**2** 单击"创建桶",进入"创建桶"页面。
- 步骤3 参考图[2-4](#page-8-0),设置桶参数。关于桶参数的详细介绍,请参考创<mark>建桶</mark>。
	- 区域:与事件网格所在区域保持一致
	- 桶名称: 输入"eg-test"
	- 默认存储类别:选择"标准存储"
	- 桶策略:选择"私有"
	- 默认加密:不勾选
	- 归档数据直读:选择"关闭"

<span id="page-8-0"></span>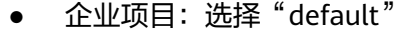

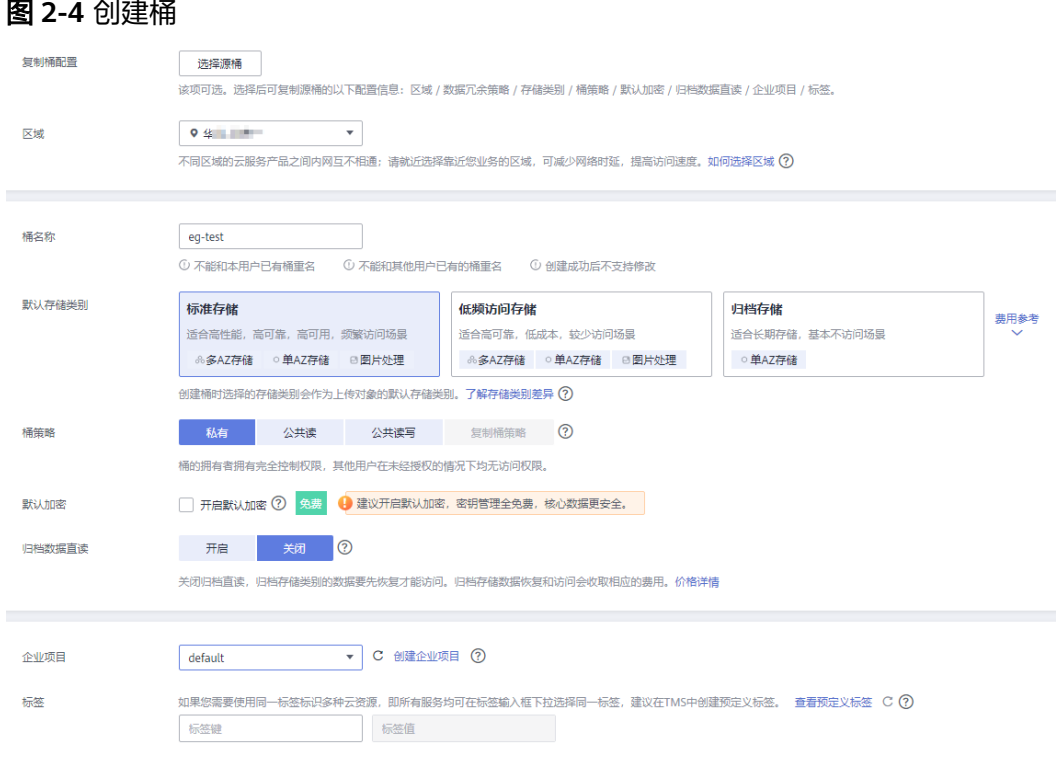

步骤**4** 单击"立刻创建",根据提示信息完成桶的创建。

**----**结束

- 步骤四:查看结果
	- 步骤**1** 登录函数工作流控制台。
	- 步骤**2** 在左侧导航栏选择"函数 > 函数列表",进入函数列表页面。
	- 步骤**3** 单击函数名称"test",进入函数详情页。
	- 步骤**4** 在"监控"页签,查看调用次数、运行时间等。

### 图 **2-5** 监控视图

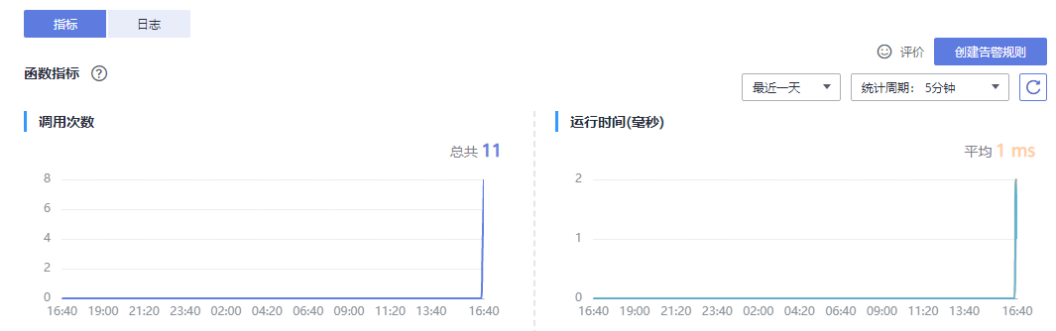

**----**结束

# **3** 自定义事件发送流程

<span id="page-9-0"></span>本章节介绍自定义事件发送的整个流程。

将自定义事件源产生的自定义事件发送到事件网格,事件规则对自定义事件进行过滤 和转换,通过转换后的事件触发事件目标(即函数工作流服务中的函数)。

# 前提条件

- 已**1** [开通事件网格服务并授权](#page-3-0)。
- 已获取函数工作流的权限。

# 步骤一:创建自定义通道

- 步骤**1** 登录事件网格控制台。
- 步骤**2** 在左侧导航栏选择"事件通道",进入"事件通道"页面。
- 步骤3 单击"创建事件通道",弹出"创建事件通道"对话框。
- 步骤**4** 在"通道名称"中输入"channel",单击"确定",完成自定义事件通道的创建。 通道创建成功后,在"自定义事件通道"区域查看创建的自定义事件通道,并记录事 件通道ID。

图 **3-1** 事件通道 ID

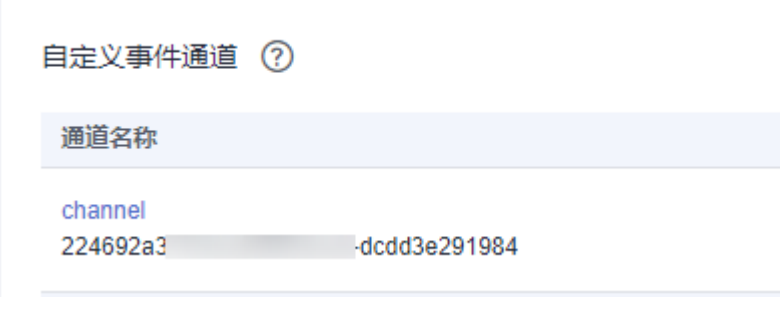

**----**结束

 $\overline{\phantom{a}}$ 

### <span id="page-10-0"></span>步骤二:创建自定义事件源

- 步骤**1** 登录事件网格控制台。
- 步骤**2** 在左侧导航栏选择"事件源",进入"事件源"页面。
- 步骤3 单击"自定义事件源",弹出"创建自定义事件源"对话框。
- 步骤4 参考图3-2,填写自定义事件源的配置信息。
	- 配置类型:选择"选择"
	- 通道: 选择<mark>步骤一</mark>创建的"channel"通道
	- 事件源名称:输入"egsdk-source"

### 图 **3-2** 创建自定义事件源

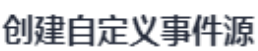

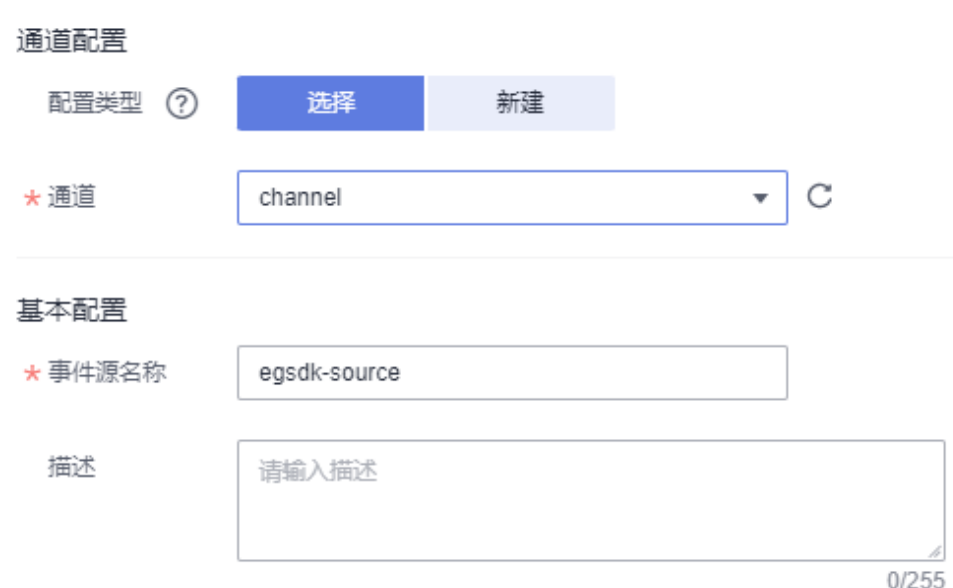

步骤**5** 单击"确定",完成自定义事件源的创建。

创建成功后,在"自定义事件源"页签,查看创建的事件源。

### **----**结束

# 步骤三:创建云服务事件目标(创建函数)

- 步骤**1** 登录函数工作流控制台。
- 步骤**2** 在左侧导航栏选择"函数 > 函数列表",进入函数列表页面。
- 步骤**3** 单击"创建函数",进入"创建空白函数"页面。
- 步骤**4** 参考图**[3-3](#page-11-0)**,设置函数参数。关于函数参数的详细介绍,请参考[创建函数。](https://support.huaweicloud.com/intl/zh-cn/usermanual-functiongraph/functiongraph_01_1441.html)
	- 函数类型:选择"事件函数"
	- 区域:选择业务区域
- <span id="page-11-0"></span>● 函数名称:输入"test"
- 委托名称:选择"未使用任何委托"
- 运行时语言:选择"Python 2.7"

### 图 **3-3** 创建函数

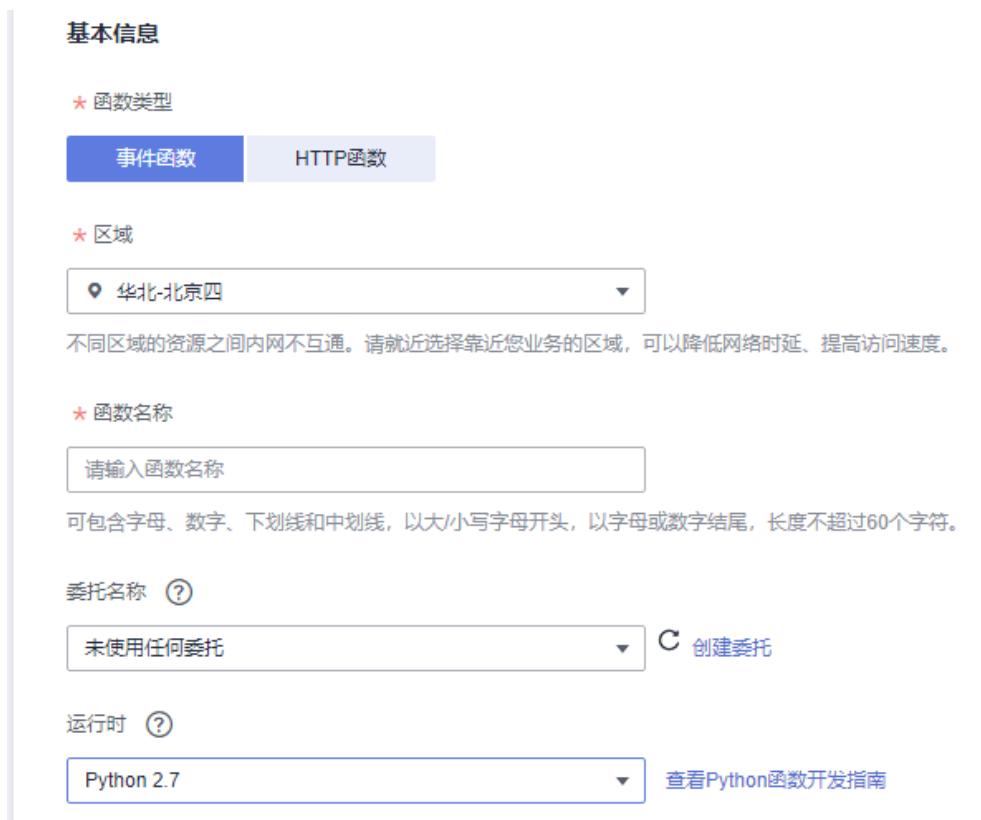

### 步骤**5** 单击"创建函数",完成函数的创建。

步骤6 在函数详情页的"代码"页签中,输入如下代码,单击"部署"。

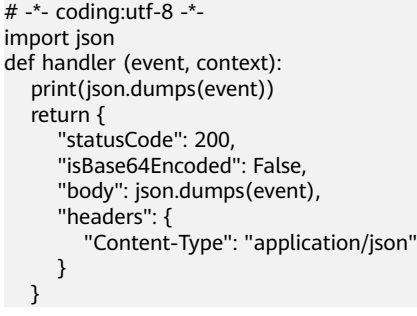

**----**结束

# 步骤四:创建事件订阅

事件订阅将事件源、通道和事件目标绑定在一起,通过事件规则将事件源发出的事件 路由到事件目标。

### 步骤**1** 登录事件网格控制台。

- 步骤**2** 在左侧导航栏选择"事件订阅",进入"事件订阅"页面。
- 步骤**3** 单击"创建事件订阅",进入订阅详情页。
- 步**骤4** 单击订阅名称旁的*4*,弹出"修改订阅"弹窗。
- 步骤**5** 在"订阅名称"中输入"CustomEvent",单击"确定",回到订阅详情页。
- 步骤**6** 配置事件源。
	- 1. 单击"事件源",参考图**[3-4](#page-13-0)**,设置事件源参数。
		- 选择提供方:选择"自定义"
		- 通道配置 > 配置类型:选择"选择"
		- 通道配置 > 通道: 选择<mark>步骤</mark>一创建的"channel"通道
		- 事件源配置 > 配置类型:选择"选择"
		- 事件源配置 > 事件源: 选择<mark>步骤二</mark>创建的"egsdk-source"
		- 过滤规则:保存默认,并记录**values**值,如图**[3-4](#page-13-0)**所示的"egsdk-source"。

### <span id="page-13-0"></span>图 **3-4** 配置事件源参数

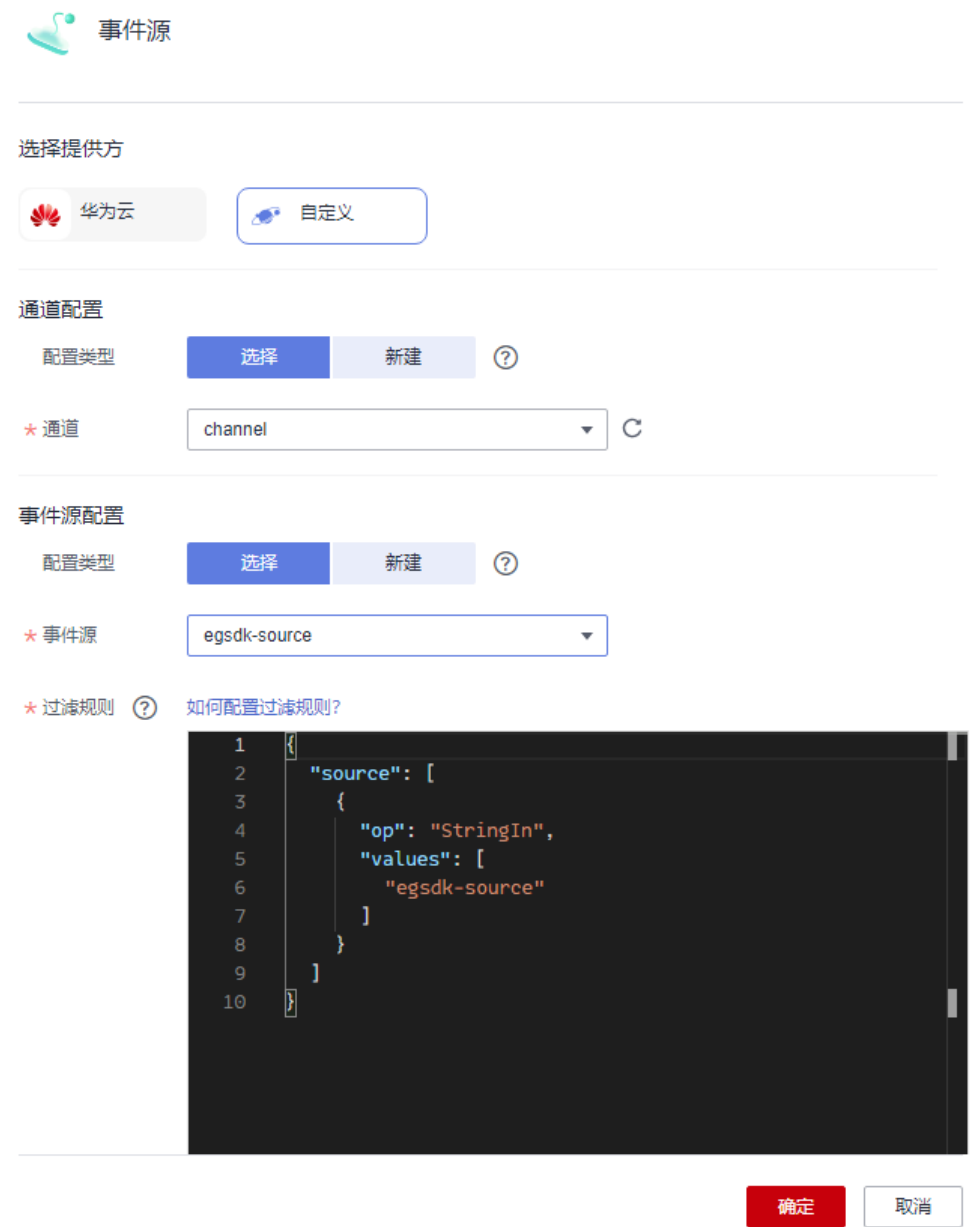

2. 单击"确定",完成事件源的配置。

步骤**7** 配置事件目标。

- 1. 单击"事件目标",参考<mark>图[3-5](#page-14-0)</mark>,设置事件目标参数。
	- 选择提供方:选择"华为云"
	- 事件目标:选择"FunctionGraph(函数计算)"
	- 函数: 选择<mark>[步骤三](#page-10-0)</mark>中创建的"test"函数
	- 版本:选择"latest"
	- 类型:选择"透传"

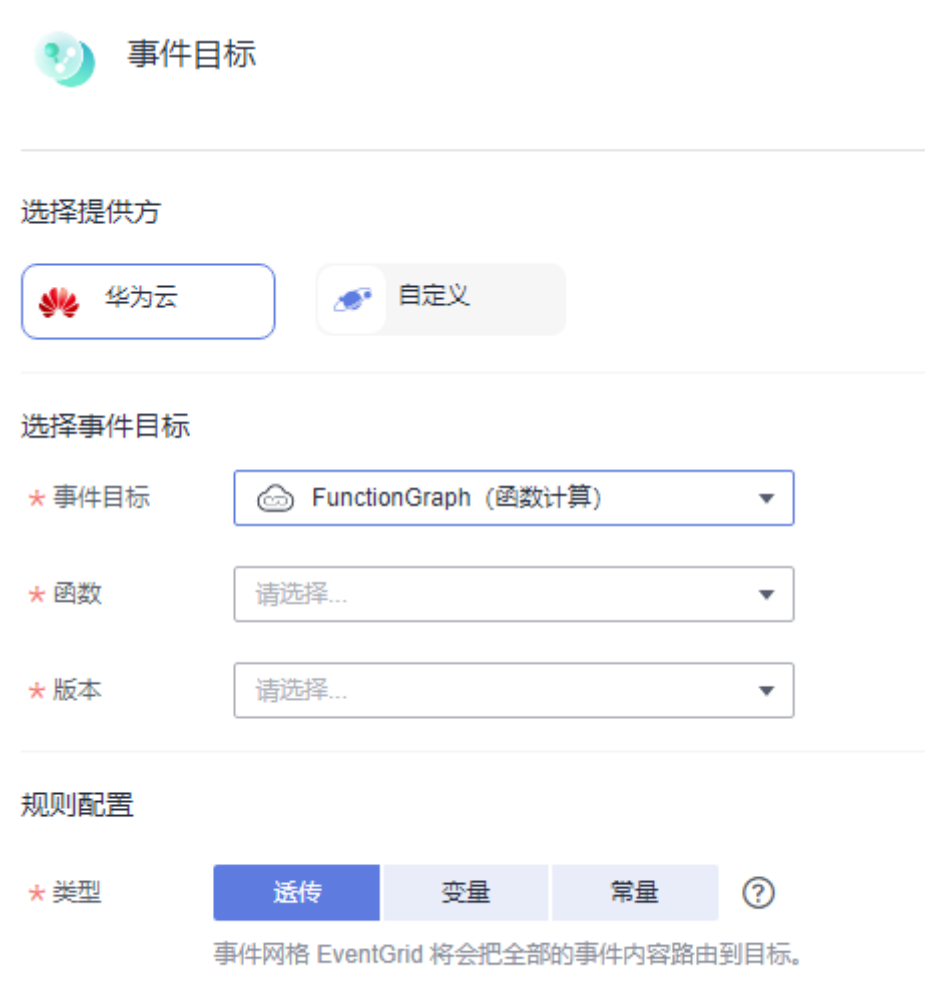

2. 单击"确定",完成事件目标的配置。

步骤**8** 单击"保存",完成事件订阅的配置。

<span id="page-14-0"></span>图 **3-5** 配置事件目标参数

# **----**结束

# 步骤六:查看结果

- 步骤**1** 登录函数工作流控制台。
- 步骤**2** 在左侧导航栏选择"函数 > 函数列表",进入函数列表页面。
- 步骤**3** 单击函数名称"test",进入函数详情页。
- 步骤**4** 在"监控"页签,查看调用次数、运行时间等。

# 图 **3-6** 监控视图

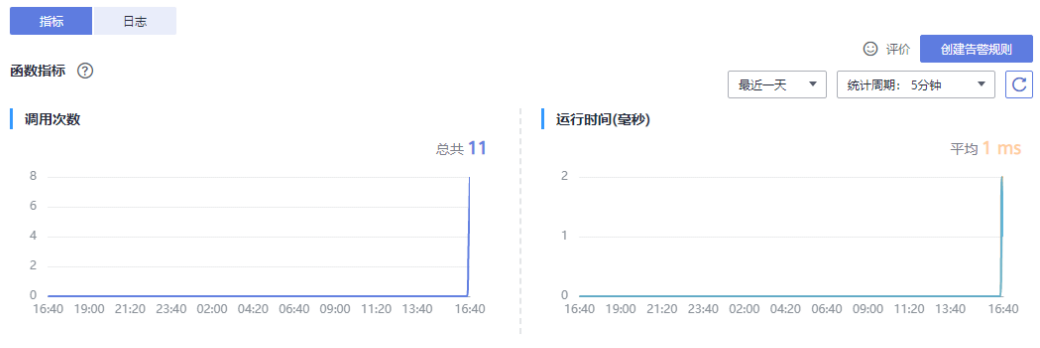

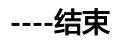